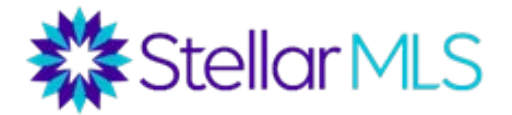

# How to Search for Georgia listings through zip codes

#### **Step 1:**

Go to Matrix Search and scroll down to the additional fields add/remove programs search option.

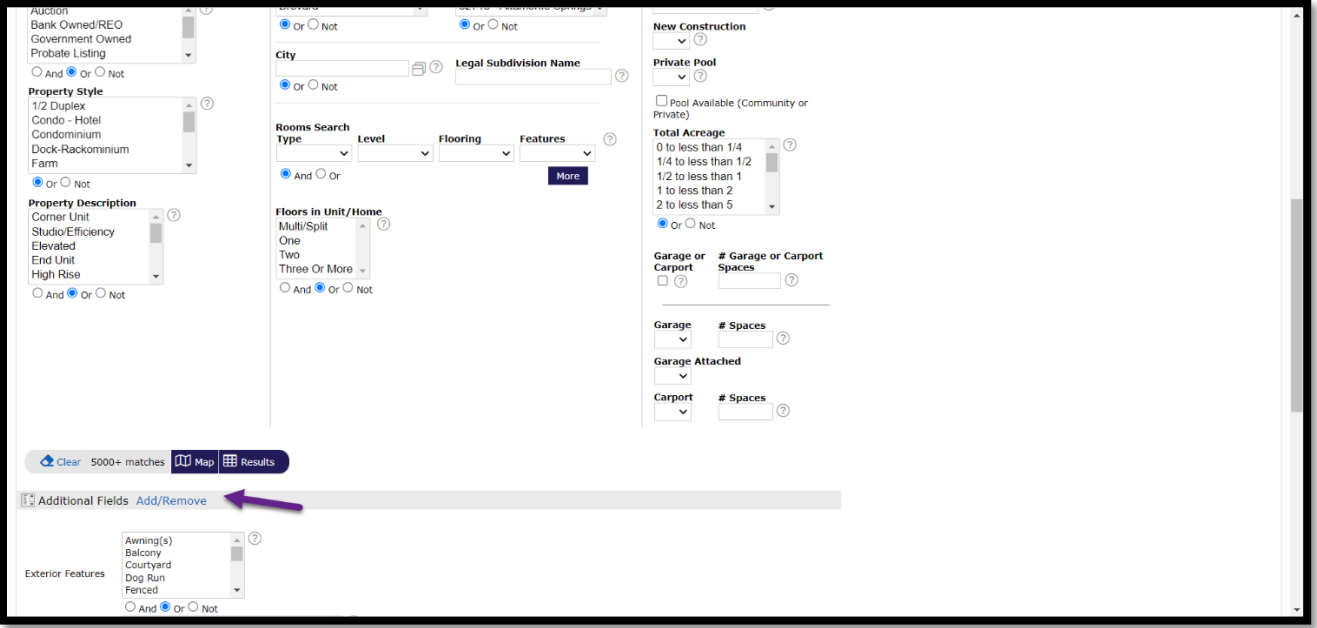

### **Step 2:**

After selecting add, type in Zip under the available fields search menu. Left click to select the Zip field and move it to Selected fields by clicking add.

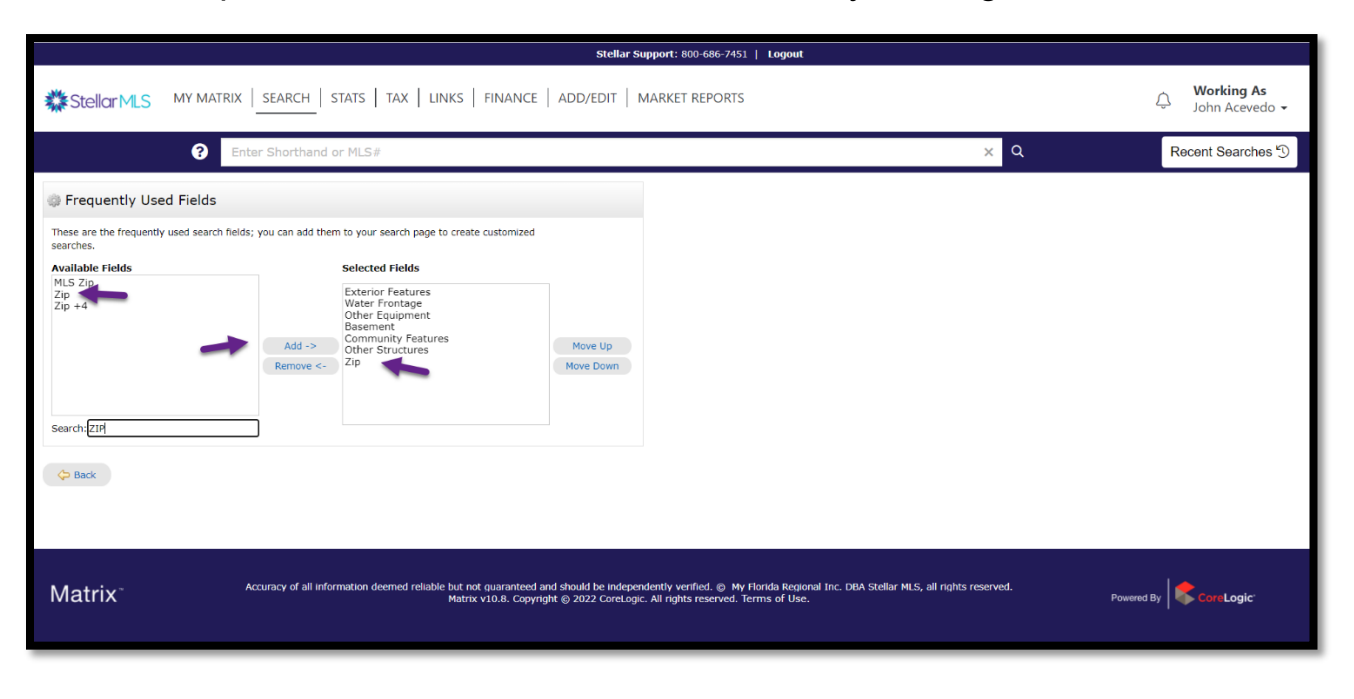

### **Step 3:**

Once the Zip field has been added, select Back to land on the Matrix criteria page and scroll down to the bottom of the page under additional fields again. There you'll find the field you just added, 'ZIP.' Enter the Zip code you are looking for.

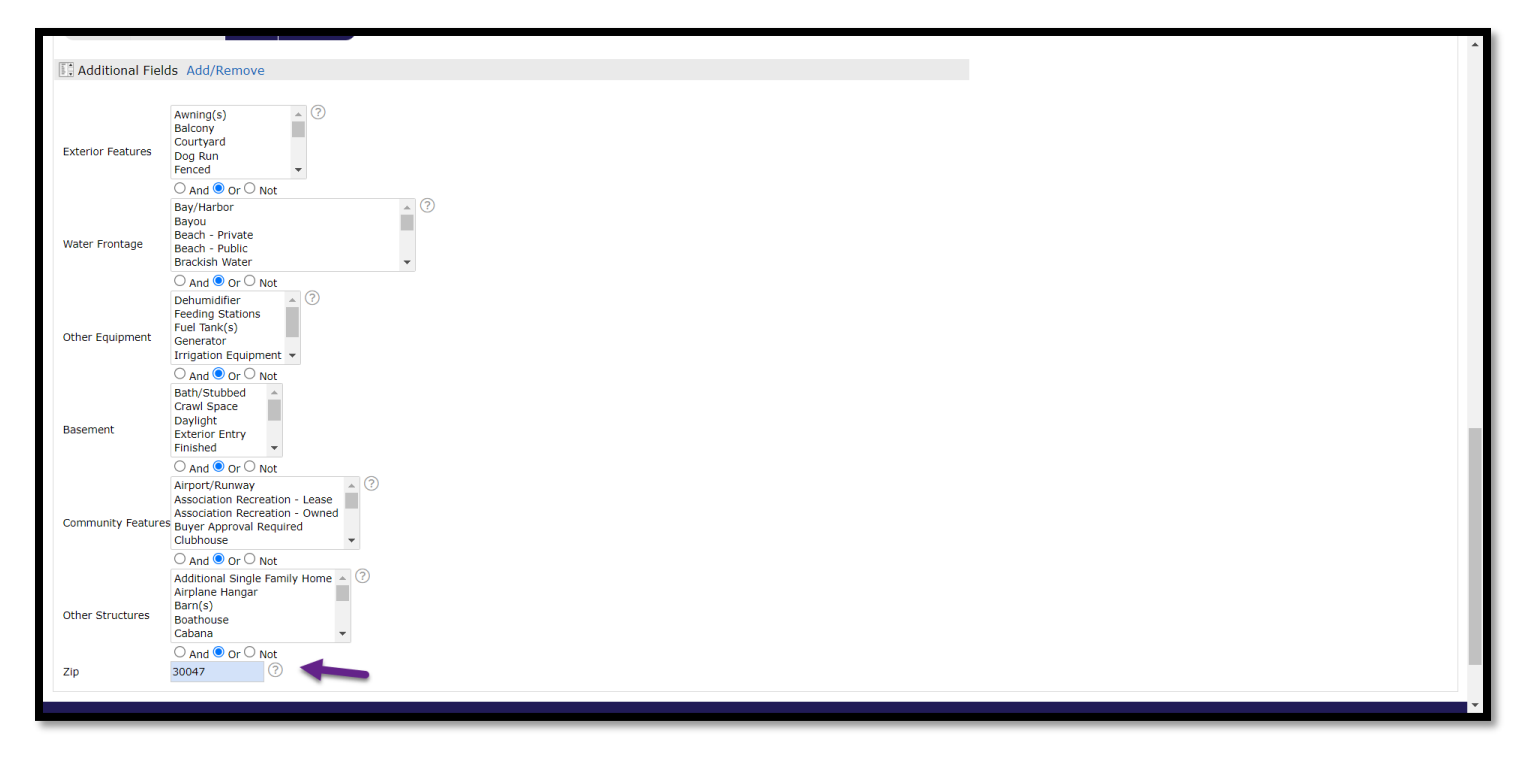

### **Step 4:**

Be sure you have 'NOT' Florida selected under state.

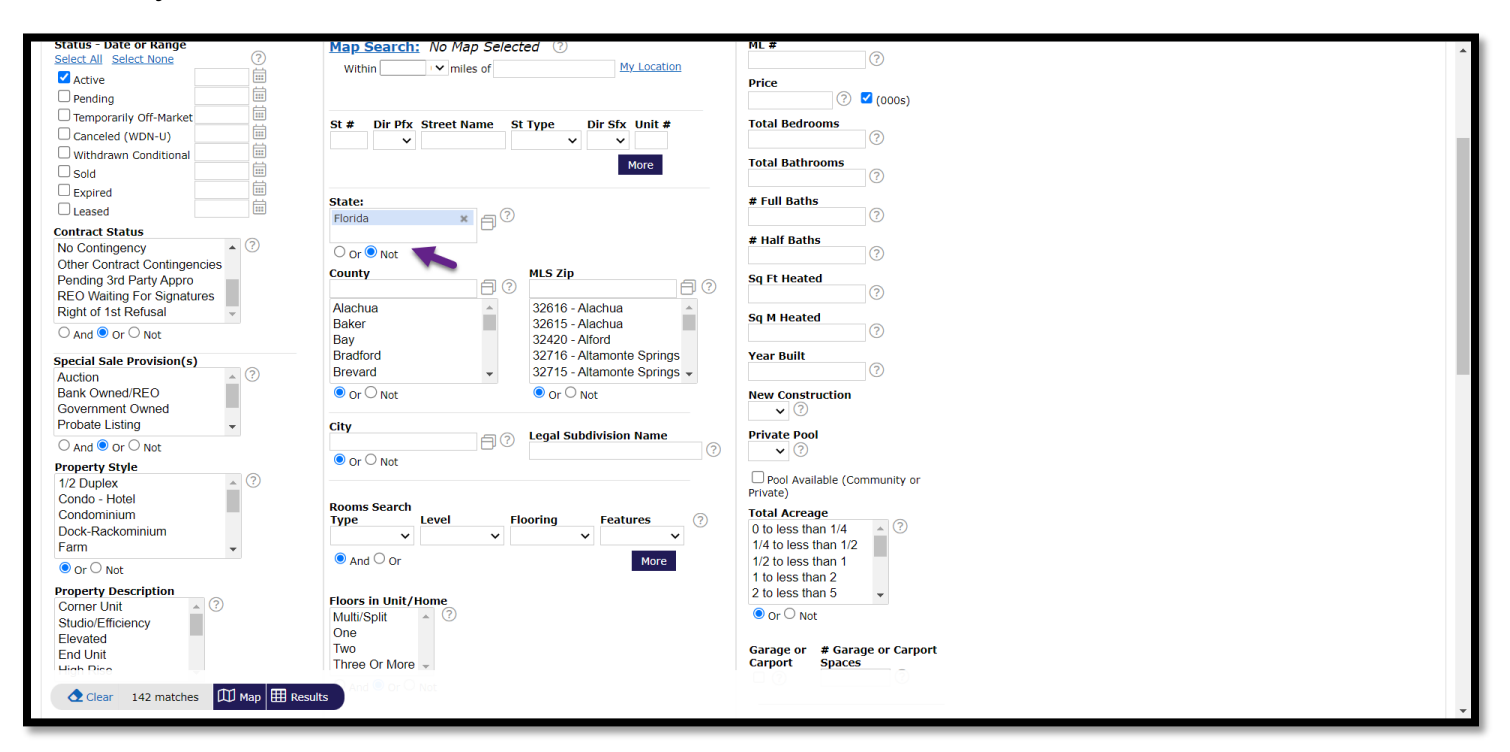

## **Step 5:**

You will then hit results and see all results of the specific zip code.

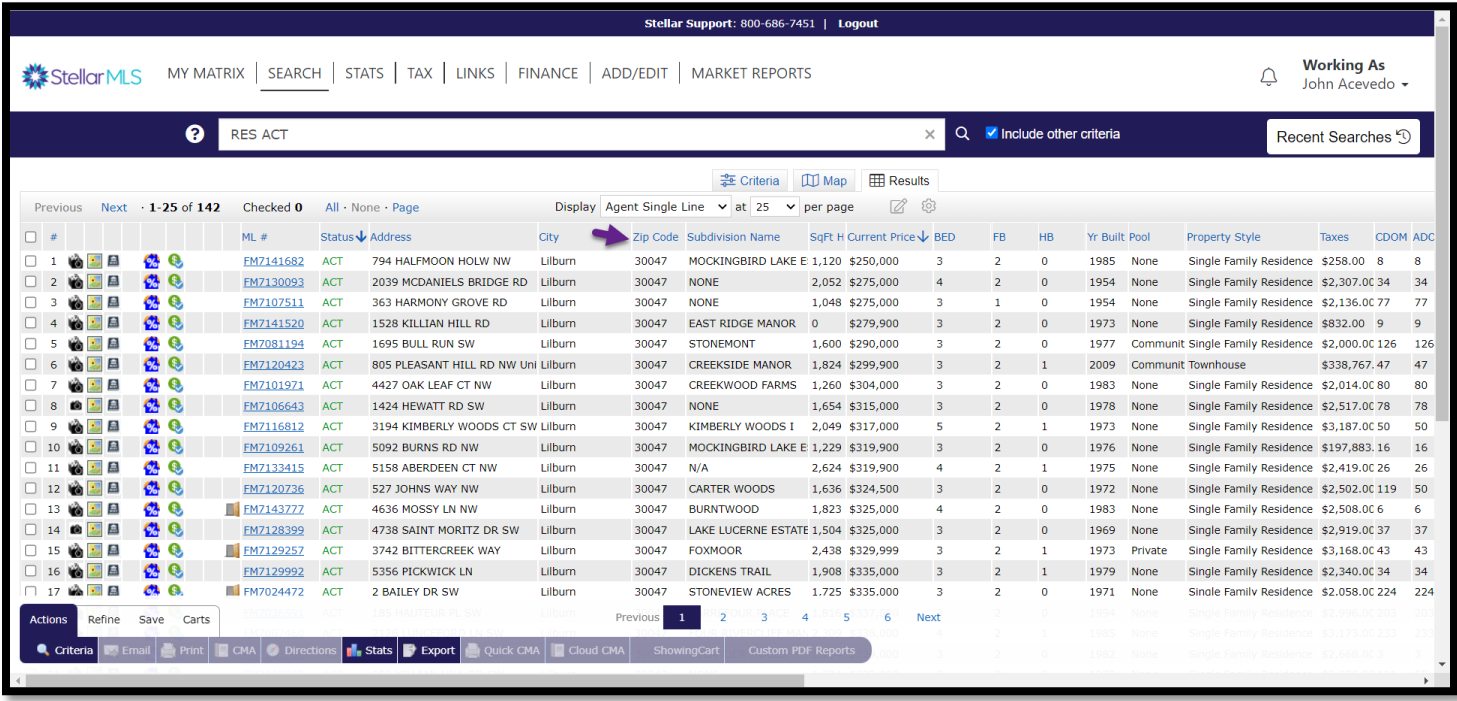